JANUARY 28, 2021

# USER GUIDELINE **IPCONNECT**

TBSAP

## Contents

<span id="page-1-0"></span>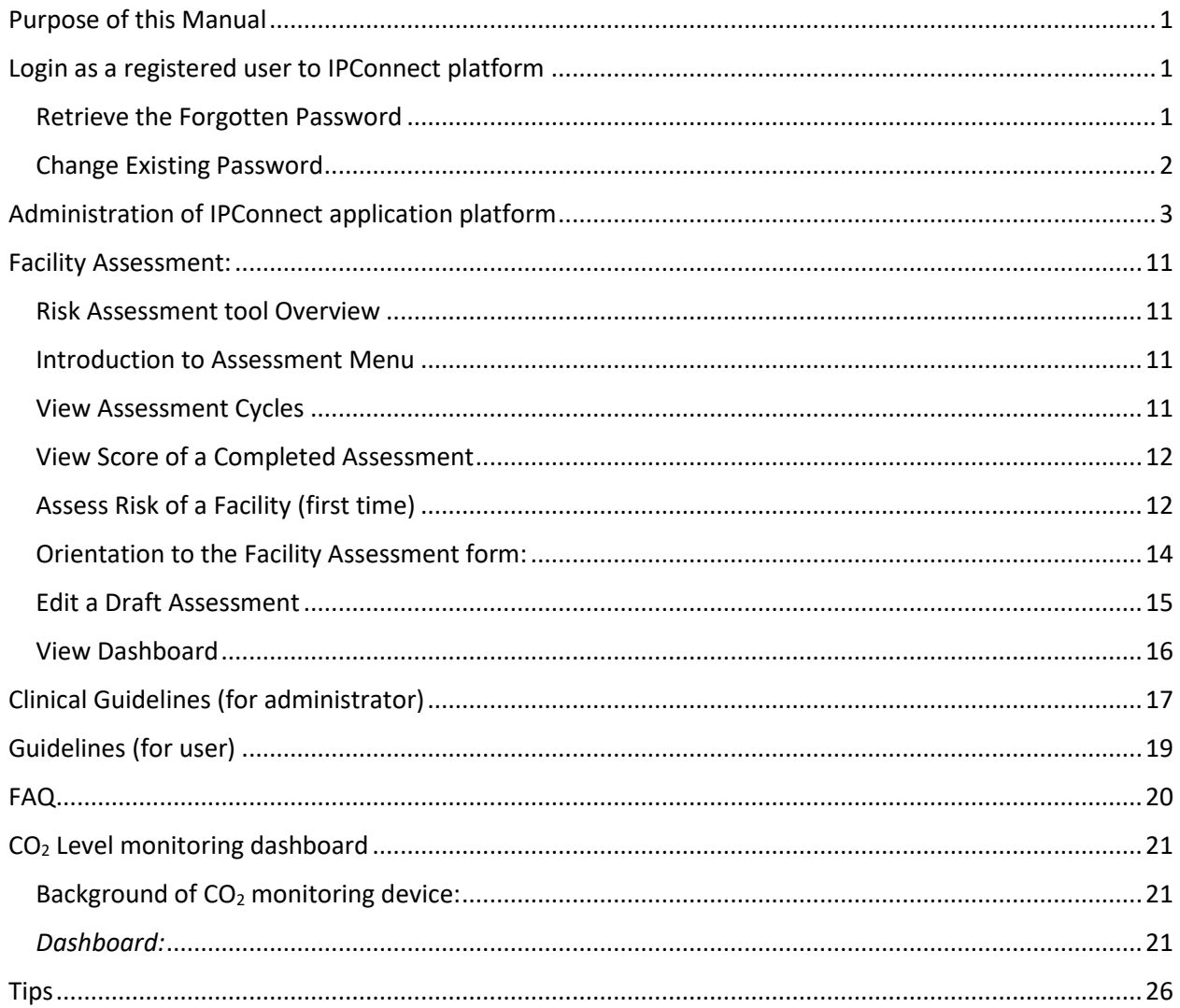

# Purpose of this Manual

The purpose of this manual is to guide the "Facility Risk Assessor" with every know-hows of assessing the risk associated with a facility using this system. In addition, an important reason is to ensure consistency and to help reduce variation within a given process, gain user cooperation, compliance, and help instilling a sense of direction and urgency in assessor.

# <span id="page-2-0"></span>Login as a registered user to IPConnect platform

#### **Clicking on Login link will open the Login page as shown below in the Steps to Login:**

- 1. Type the registered email address.
- 2. Type the password (case-sensitive)
- 3. Click on the Login button.

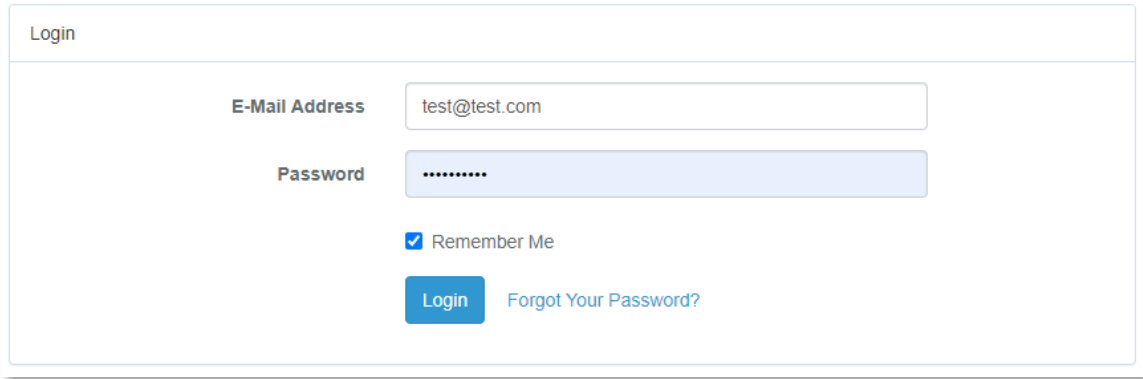

*Figure 1: Login page*

## <span id="page-2-1"></span>Retrieve the Forgotten Password

To retrieve the forgotten password, follow the below steps:

1. On the Login page (follow Login section), click **Forgot Your Password?** as shown in *figure 3*; the Password Reset page will appear as shown in *figure 4* 

- 2. Type your registered email address
- 3. Click on the Send Password Reset Link button

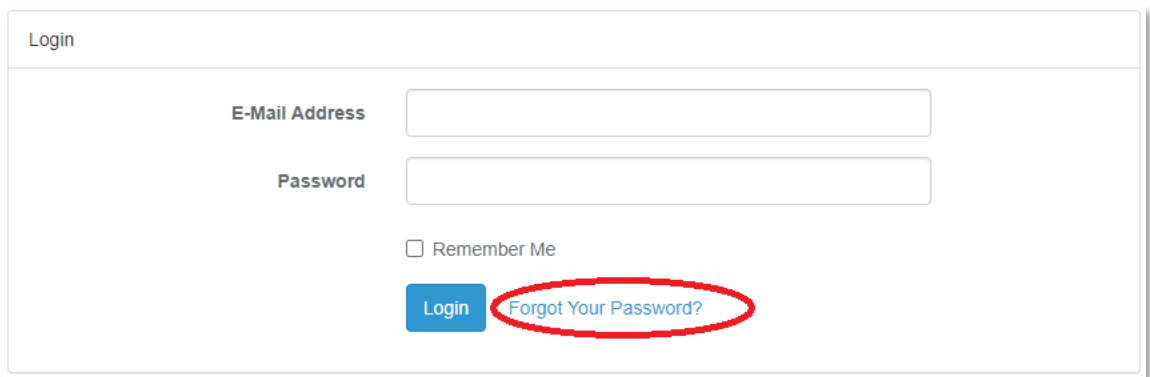

*Figure 2: Retrieve password*

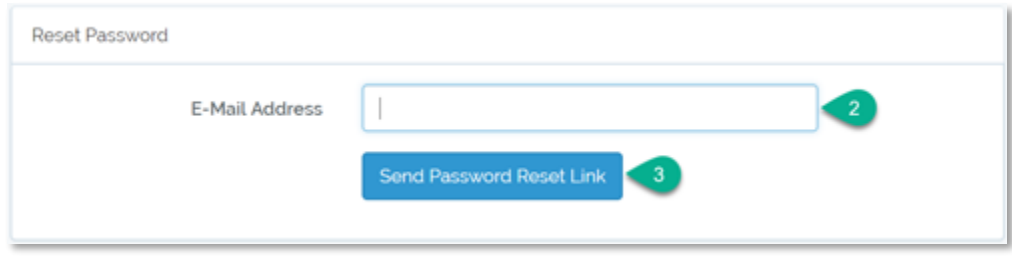

*Figure 3: Reset password*

A password reset link will be sent to the email address given. Clicking on the link will allow the user to reset the old password with a new one.

#### <span id="page-3-0"></span>Change Existing Password

To change the existing password, follow the below steps:

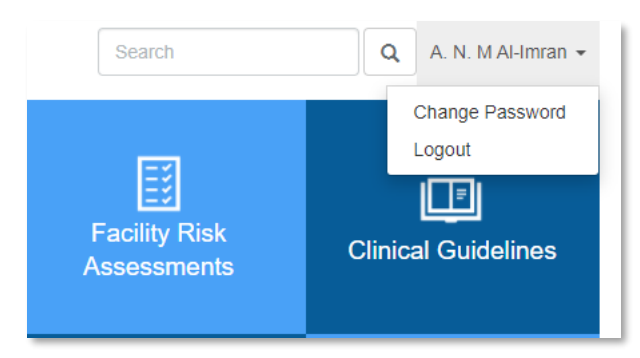

*Figure 4: Change password manu*

- 1. Login to the ipconnect-sa portal following the steps described in Login section; Click on the <<**user-name**>> ⟹ **Change Password** located at the Right corner of the top-menu as shown in *figure 5*; the "Change Password" page will be appeared as shown in *figure 6*
- 2. Type the existing password
- 3. Type the expected new password.
- 4. Again type the existing password for confirmation
- 5. Click on Update button

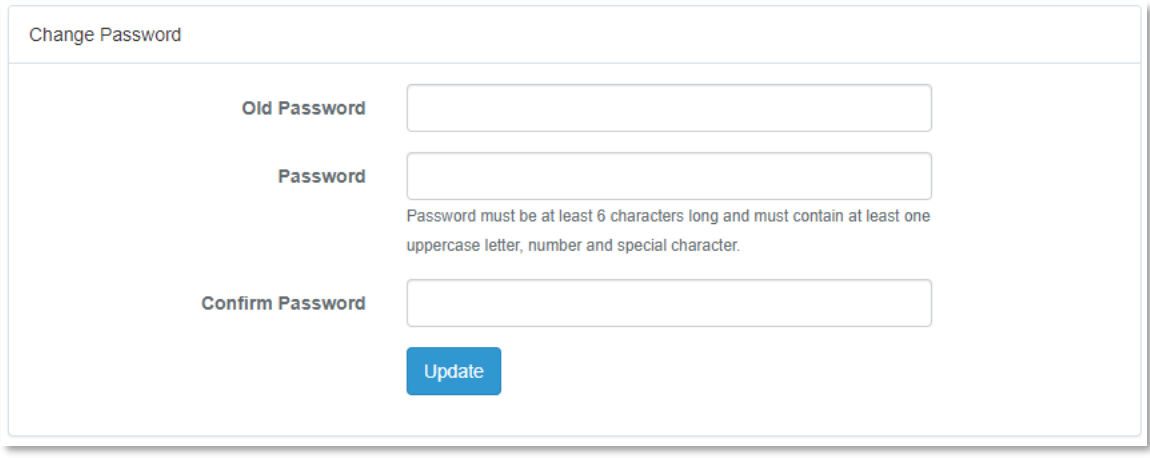

*Figure 5: Change password*

## <span id="page-4-0"></span>Administration of IPConnect application platform

The role of the administrator of the IPConnect platform is overall management of the platform including:

- User roll management
- User management
- Manage Administrative units
- Content management
- Data security

"Settings" menu item is only available to the admin users. The admin users have access to the features to make major changes to the IPConnect platform without editing the codes. The changes including:

- Role and user management, which is key to data privacy and security
- Manage lookup table values: administrative units
- Add, edit, and modify resources and pages.

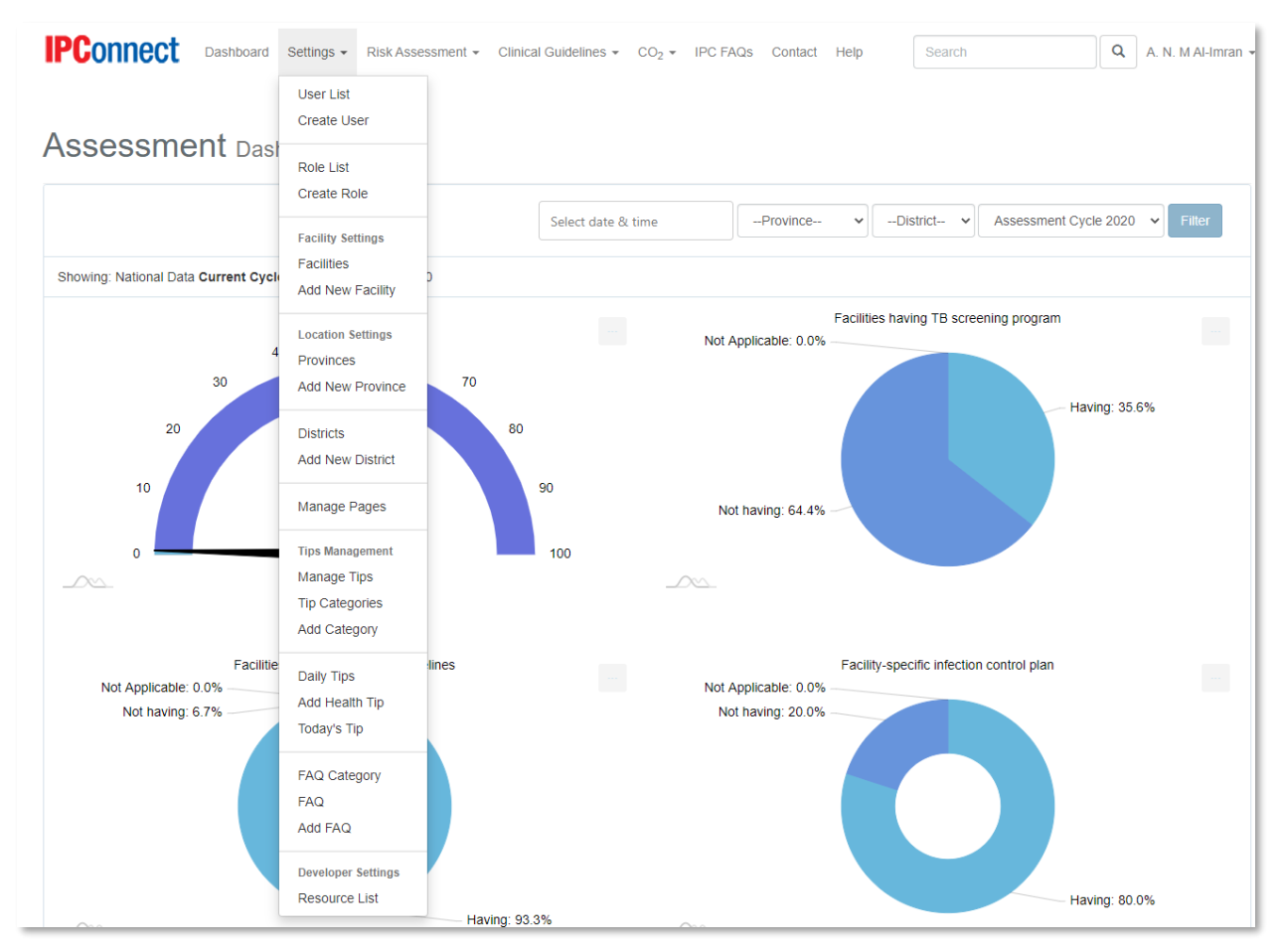

*Figure 6: Admin settings*

User roll management: Roll management is the key to data privacy and security first step of access control of a software platform. This feature allows to ensure that the right person has access to the right data, considering the importance of health data privacy. Under settings menu, an admin user can view, create, edit and delete user rolls and assign access to different features of the application.

| Role List                |                  | Create New  |
|--------------------------|------------------|-------------|
| #                        | Name             | Operation   |
| $1.$                     | Developer        | Edit Delete |
| $\overline{\mathcal{L}}$ | Default          | Edit Delete |
| $\mathcal{F}$            | Supervisor       | Edit Delete |
| 4.                       | General          | Edit Delete |
| 5                        | Administrator    | Edit Delete |
| $6. \,$                  | Nomakhaya Matutu | Edit Delete |
| $\boldsymbol{7}$         | Neliswa Soxa     | Edit Delete |

*Figure 7: Roll management*

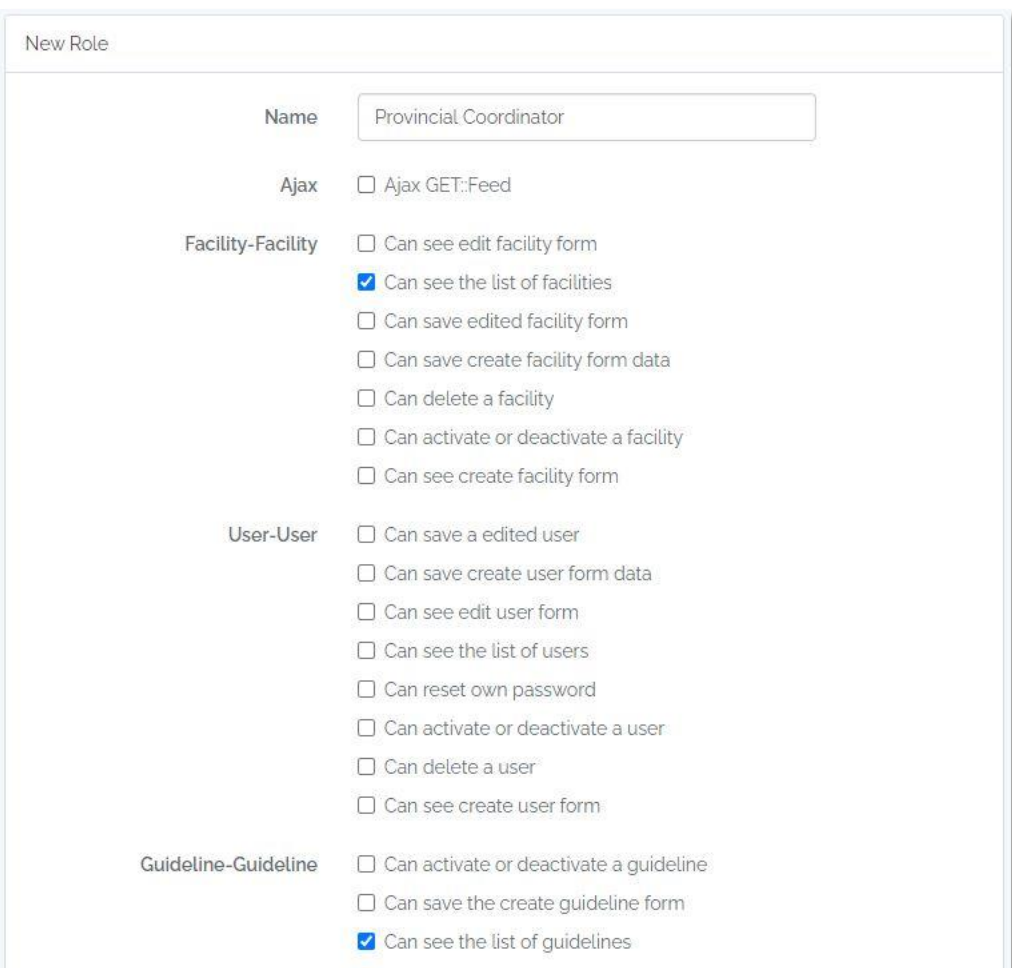

*Figure 8: creation of rolls*

It is important for the Administration to have knowledge and experience in role manage.

User management: The second step of the access control is user management, which should be done by an admin user. This option is available under "Settings" menu, which allows to view, create, edit and delete user.

| User List        |      |            |      | <b>Create New</b>      |
|------------------|------|------------|------|------------------------|
| $\#$             | Name | Controller | Role | Operation              |
| $1\,$            |      |            |      | Edit Deactivate Delete |
| $\overline{2}$   |      |            |      | Edit Deactivate Delete |
| $_{3}$           |      |            |      | Edit Deactivate Delete |
| $\ensuremath{4}$ |      |            |      | Edit Activate Delete   |
| 5                |      |            |      | Edit Deactivate Delete |
| $6\phantom{.}$   |      |            |      | Edit Deactivate Delete |

*Figure 9: User management*

To create a new user, admin user needs to click on the "Create User" menu item under Settings menu or "Create New" button from the User List page. The next step is to fill out user information and selecting role for the user. There is no restriction on number of roles to be granted to a user.

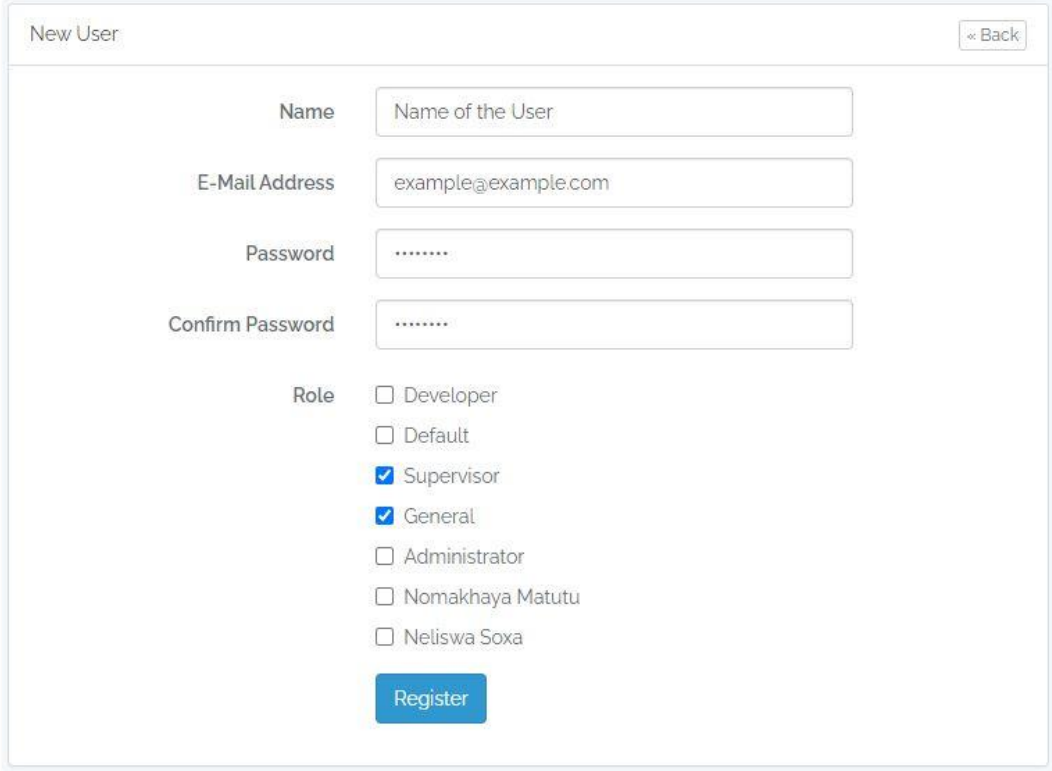

*Figure 10: User creation*

Manage Administrative units: The Administrative unit management feature allows to view, add, edit and delete administrative units including Province, District and Health Facilities.

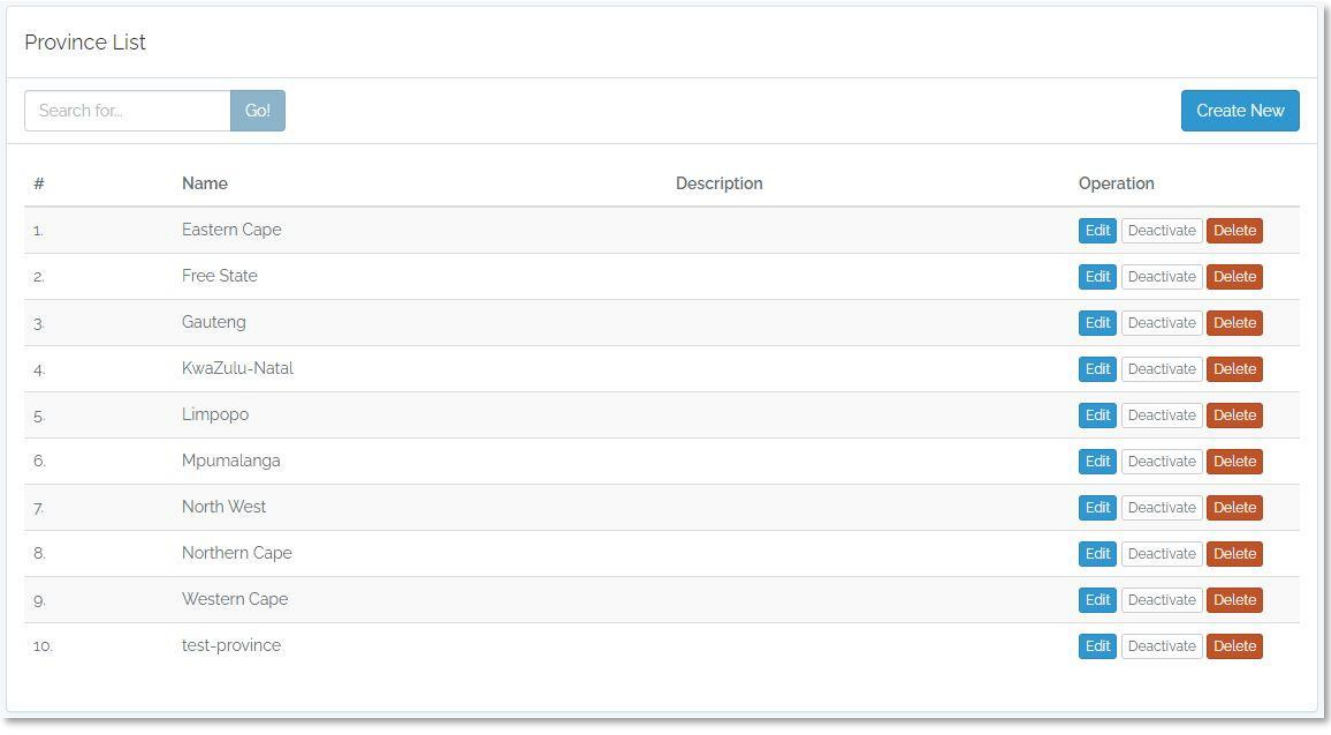

*Figure 11: List of Provinces*

To manage list of Provinces, click on the "Provinces" submenu menu under "Settings" menu item to open "Province List" page. On this page the admin users will be able to edit, deactivate or delete Provinces. "Create New" button located on the top right corner of the list will open a new page for creating new province as the figure below:

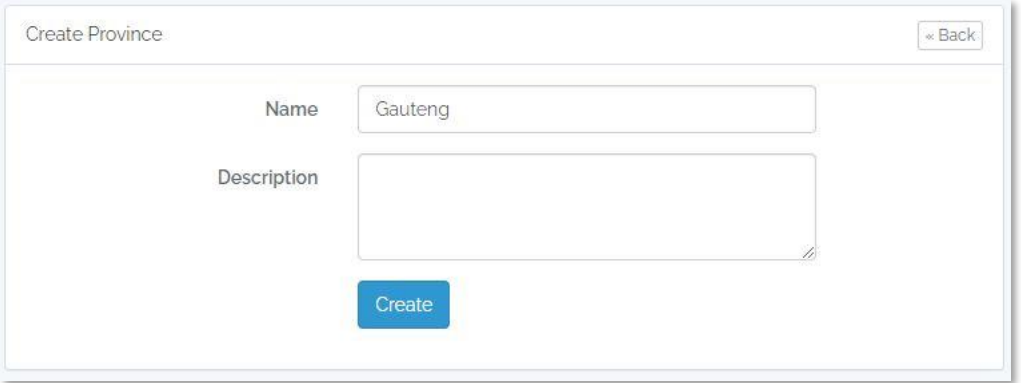

*Figure 12: Create new Province*

Similarly, user will be able to access list of Districts by clicking on the "Districts" submenu under "Settings" menu item. This page will allow the admin users to edit, deactivate and delete Districts.

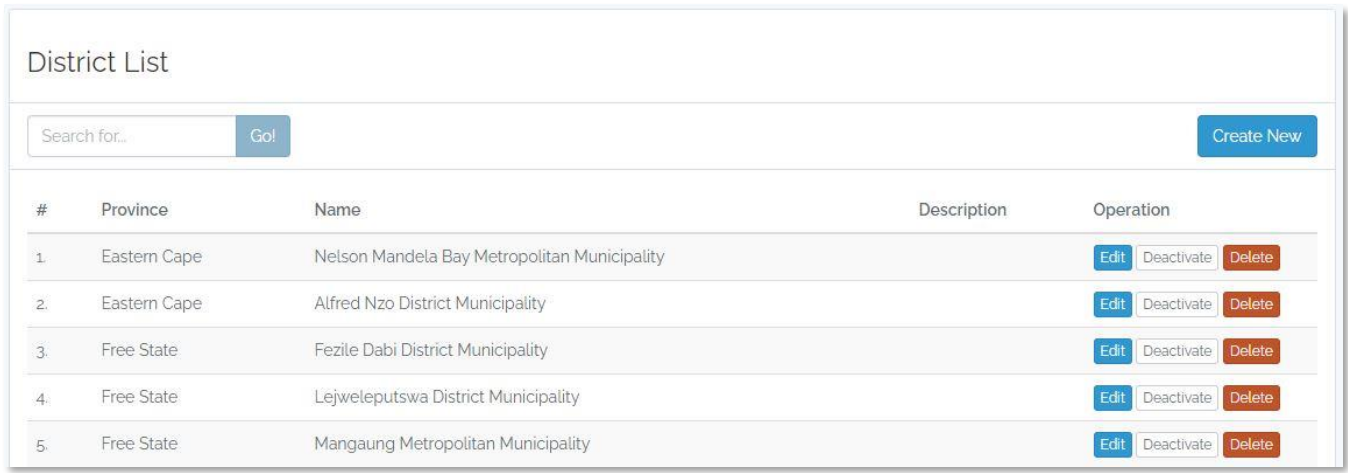

*Figure 13: List of Districts*

To add a new District, click on the "Create New" on the top right corner of the list will open a new page for creating new District, which is slightly different from the Province creation. Before typing the name of the District, administrator need to select the Province from the list to ensure that, the District is created under the selected Province.

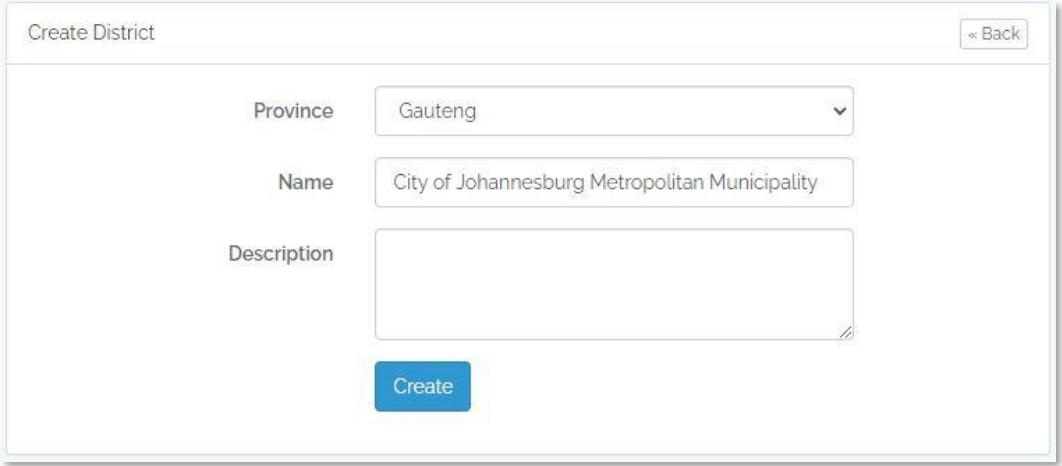

*Figure 14: Create District page*

Admin users will be able to access the list of Health Facilities by clicking on the "Facilities" submenu from the "Settings" menu item. This page will allow the admin users to edit, deactivate and delete Health Facilities.

To add a new Health Facility, click on the "Create New" on the top right corner of the list will open a new page for creating new Health Facility, which is different form the process creation of Province and District. This page requires some additional information including name of Province and District needs to be defined to ensure that the Health Facility is created under right location.

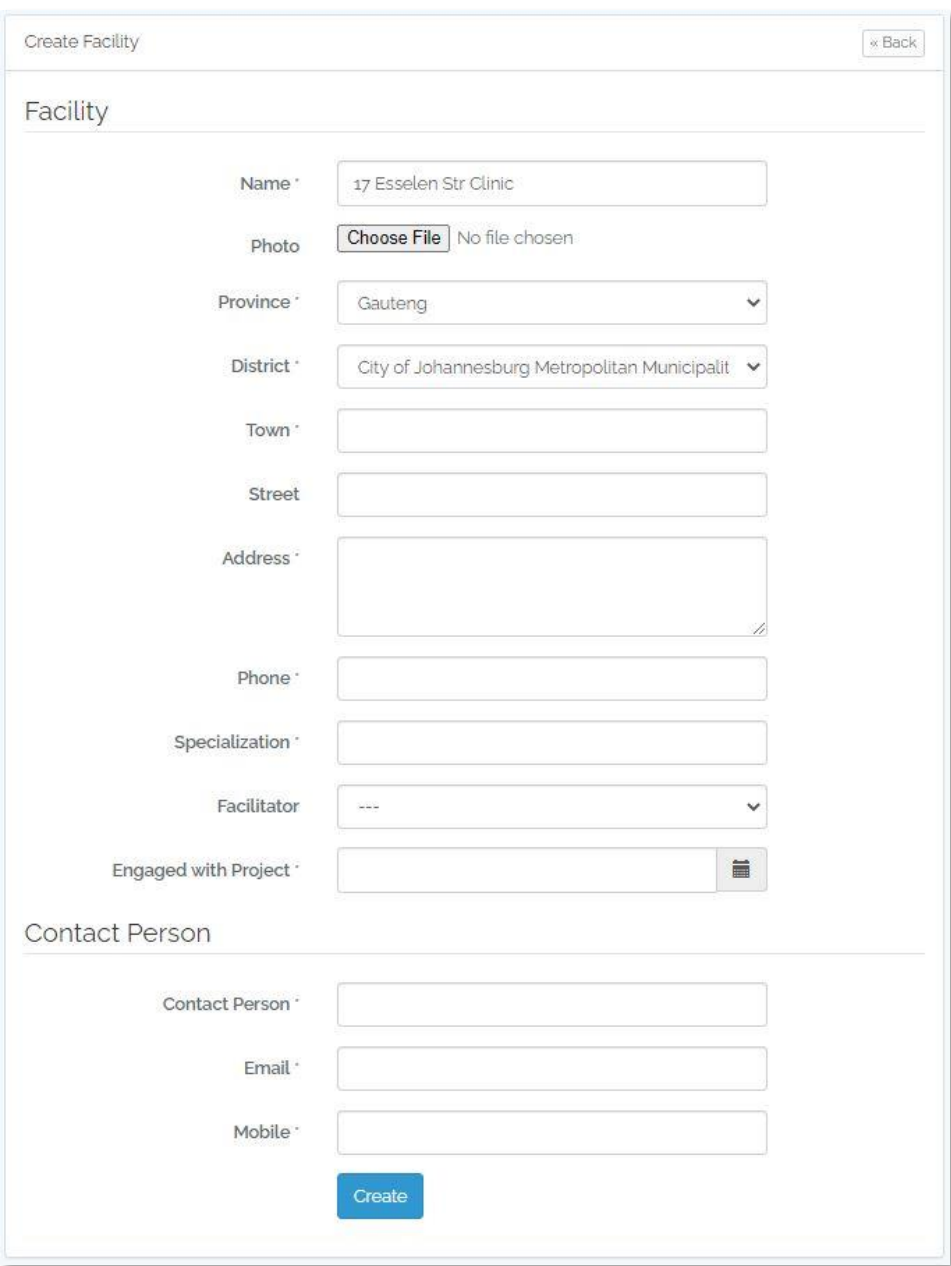

*Figure 15: creation of Health Facility*

Content management: Users with admin access can make changes to the contents of this application including: Pages, Guidelines, FAQs and Health Tips.

To edit pages, select "Manage Pages" submenu from the "Settings" menu item and click on "Change" button located next to the page name need to be edited.

| Page List     |                      |           |
|---------------|----------------------|-----------|
| $\#$          | Page Name            | Operation |
| д.,           | Home<br>910091960    | Change    |
| $2 -$         | Terms and Conditions | Change    |
| $\mathcal{F}$ | About Us             | Change    |
| 4             | Contact Us           | Change    |
|               |                      |           |

*Figure 16: Page management*

Management of Guidelines, FAQs and Health Tips are described in the sections below.

# <span id="page-12-0"></span>Facility Assessment:

## <span id="page-12-1"></span>Risk Assessment tool Overview

South Africa has launched a major effort to strengthen occupational health for healthcare workers and safeguard the health of patients and others visiting health facilities. Strengthening administrative infection prevention and control (IPC) procedures will help reduce TB and other infections in healthcare facilities. The Risk Assessment module in ipconnect-sa portal will help strengthen administrative IPC procedures and allow National Department of Health staff gather and analyze data for improved occupational health through targeted IPC resources and response. Healthcare staff are given access to ipconnect-sa applications based on staff needs and duties and vary by application.

The Facility Risk Assessment tool allows supervisors/assessors to quickly and accurately input specific IPC-related observations such as infrastructure, staffing, waste management, etc. and flag areas for follow-up.

## <span id="page-12-2"></span>Introduction to Assessment Menu

Successfully login will take the Assessor to the home page of ipconnect-sa portal. Where the "Assessment" module menu is available in the top menu bar as shown in figure 17

| <b>Assessment Overview</b><br>Home / Assessment Cycle / List<br><b>Assessment Cycles</b><br>Create a Cycle<br><b>Completed Assessments</b><br><b>Assessment Cycle List</b>                                          | Q<br>A. N. M Al-Imran $\sim$<br>Search | Help | $CO2$ IPC FAQs Contact | Clinical Guidelines $\sim$ | Risk Assessment $\star$ | Settings $\sim$ | <b>Dashboard</b> | <b>IPConnect</b> |  |
|----------------------------------------------------------------------------------------------------|----------------------------------------|------|------------------------|----------------------------|-------------------------|-----------------|------------------|------------------|--|
|                                                                                                    |                                        |      |                        |                            |                         |                 |                  |                  |  |
| <b>Start Assessment</b><br><b>Reporting Dashboard</b>                                                                                                    | <b>Create New</b>                      |      |                        |                            |                         |                 |                  |                  |  |
| #<br><b>Name</b><br>Date Range<br>Operation<br>3.<br>Edit Completed Deactivate Delete<br>Assessment cycle 2018<br>N/A                                                                                               |                                        |      |                        |                            |                         |                 |                  |                  |  |
| Deactivate Delete<br>N/A<br>Edit Completed<br>Assessment cycle 2019<br>cycle for 2019<br>4.<br>5.<br>Deactivate Delete<br>Assessment Cycle 2020<br><b>Cycle 2020</b><br>Jan 1, 2020 - Dec 31, 2020<br>Edit Complete |                                        |      |                        |                            |                         |                 |                  |                  |  |

*Figure 17: Assessment menu*

#### **The Assessment menu contains four sub-menu items for the assessor. They are:**

- 1. "Assessment Cycles" menu opens the list of available created and configured cycles of assessment.
- 2. "All Assessments" opens a page with the list of facilities where the assessment activities has been completed.
- 3. "Assess Facilities" opens a page with all the facilities. The Assessor will search the facility of interest and identify it to start a new assessment in it.
- 4. "Dashboard" will take the Assessor to the dashboard of the risk assessment module.

## <span id="page-12-3"></span>View Assessment Cycles

**Steps to View:**

- 1. Click Assessment  $\Rightarrow$  Assessment Cycles
- 2. Assessment Cycle List page will appear as shown in the figure 18

| Assessment Cycle List<br><b>Create New</b> |                       |                    |                            |                                  |  |  |  |  |
|--------------------------------------------|-----------------------|--------------------|----------------------------|----------------------------------|--|--|--|--|
| #                                          | Name                  | <b>Description</b> | Date Range                 | Operation                        |  |  |  |  |
| 3.                                         | Assessment cycle 2018 |                    | N/A                        | Edit Completed Deactivate Delete |  |  |  |  |
| 4.                                         | Assessment cycle 2019 | cycle for 2019     | N/A                        | Edit Completed Deactivate Delete |  |  |  |  |
| 5.                                         | Assessment Cycle 2020 | <b>Cycle 2020</b>  | Jan 1, 2020 - Dec 31, 2020 | Edit Complete Deactivate Delete  |  |  |  |  |
|                                            |                       |                    |                            |                                  |  |  |  |  |

*Figure 18: Assessment cycle*

## <span id="page-13-0"></span>View Score of a Completed Assessment

#### **Steps to View:**

- 1. Click Assessment  $\Rightarrow$  All Assessments.
- 2. A list of facilities will appear where the risk assessments have been completed for the current assessment-cycle as shown in figure 18
- 3. Click "Assessments" button located at the right side of the facility of interest as shown in figure 19

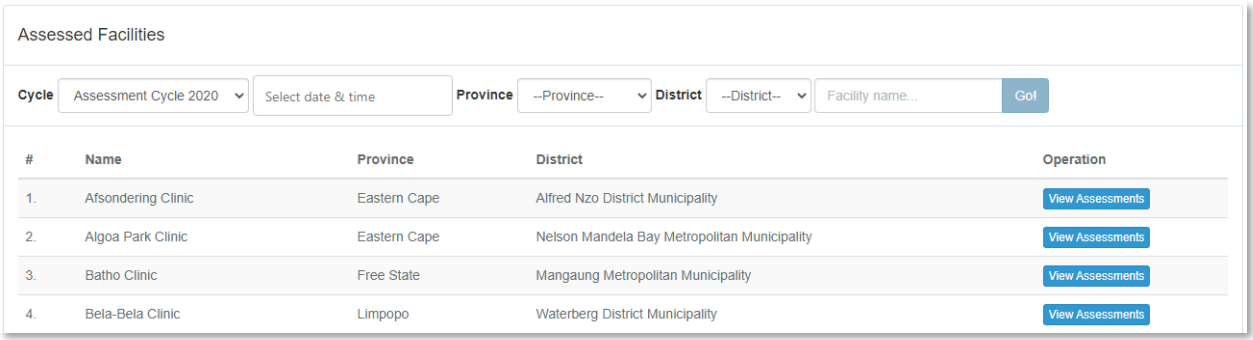

*Figure 19: Completed assessments.*

4. A list of completed assessments under that facility will be opened as shown in figure 10; each row represents a completed assessment; Click "View Score" button to see the score in detail.

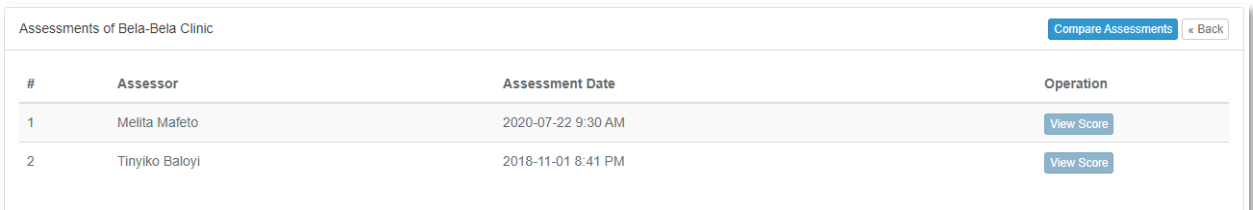

*Figure 20: Score*

## <span id="page-13-1"></span>Assess Risk of a Facility (first time)

#### **Steps to Assess:**

Page | 12

- 1. Click Assessments  $\Rightarrow$  Assess Facilities; a list of available registered facilities will be appeared as shown in figure 21;
	- A. Search Criteria to identify and locate the health facility of interest.
	- B. "Unlock" button for re-assessment of a facility. This button will be appeared for the facilities where at least one assessment has been conducted and completed.
	- C. "Edit Draft" button will appear for the facilities where the assessment has been started but saved the unfinished work as draft.
	- D. "Start Assessment" button to assess a facility. This button will appear for the facilities where no assessment had been conducted yet.

| <b>Facility List</b> |                                                                                                    |                 |                                                |                         |  |  |  |  |  |
|----------------------|----------------------------------------------------------------------------------------------------|-----------------|------------------------------------------------|-------------------------|--|--|--|--|--|
|                      | City of Johannesburg Metropolitan Municipality $\vee$ <b>Facility:</b> Search for<br>$\vee$ District:<br>Filter<br><b>Province:</b><br>Gauteng |                 |                                                |                         |  |  |  |  |  |
| #                    | <b>Name</b>                                                                                                    | <b>Province</b> | <b>District</b>                                | Operation               |  |  |  |  |  |
|                      | 17 Esselen Str Clinic                                                                                                    | Gauteng         | City of Johannesburg Metropolitan Municipality | <b>Start Assessment</b> |  |  |  |  |  |
| 2.                   | 4th Avenue Clinic                                                                                                    | Gauteng         | City of Johannesburg Metropolitan Municipality | <b>Start Assessment</b> |  |  |  |  |  |
| 3.                   | 80 Albert Str Clinic                                                                                                    | Gauteng         | City of Johannesburg Metropolitan Municipality | <b>Start Assessment</b> |  |  |  |  |  |

*Figure 21: Select facility for assessment.*

- 2. Using the search criteria to identify a facility of interest to perform an assessment.
- 3. Click Start Assessment button located at the right side of a facility of interest; the questionnaire for the assessment will appear as shown below in figure 13.
- 4. Fill out the questionnaire; and click on "Save as Draft/Save & View Score"; the list of facilities/score page with Add Feedback button will appear as shown in figure 12.
- 5. View scores and add feedback for sections; click Add Feedback button at the right side of each section; a modal window will popup; give the feedback and Submit.
- 6. Click on the "Submit" button to finalize and submit the assessment to server.
- 7. The questionnaire consists of the different areas as below:
	- A. Facility Information: pre entered information related to the Facility in which the assessment is being conducted.

Section 1: Facility Staff Details

 $\mathcal{I}$ 

|                                             |                         |          | Section 2: Facility Patient Access / Occupancy Data                         |                               |          |                               |                         |          |                        |                         |          |
|---------------------------------------------|-------------------------|----------|-----------------------------------------------------------------------------|-------------------------------|----------|-------------------------------|-------------------------|----------|------------------------|-------------------------|----------|
| Quarter 4                                   |                         |          | Quarter <sub>3</sub>                                                        |                               |          | Quarter <sub>2</sub>          |                         |          | Quarter <sub>1</sub>   |                         |          |
| <b>Head Count</b>                           | No. Screened            | $\equiv$ | <b>Head Count</b>                                                           | No. Screened                  | $\equiv$ | <b>Head Count</b>             | No. Screened            | $\equiv$ | <b>Head Count</b>      | No. Screened            | $\equiv$ |
| $\circ$                                     | $\circ$                 | O%       | $\circ$                                                                     | $\circ$                       | O%       | $\circ$                       | $\circ$                 | O%       | $\circ$                | $\mathsf{o}$            | O%       |
| No. TB<br>Presumptives                      | Tested                  | $=$      | No. TB<br>Presumptives                                                      | Tested                        | $=$      | No. TB<br>Presumptives        | <b>Tested</b>           | $\equiv$ | No. TB<br>Presumptives | Tested                  | $\equiv$ |
| $\circ$                                     | $\circ$                 | O%       | $\circ$                                                                     | $\circ$                       | O%       | $\mathsf O$                   | $\circ$                 | $O\%$    | $\circ$                | $\circ$                 | O%       |
| <b>Tested Positive</b>                      | Started on<br>Treatment | $\equiv$ | <b>Tested Positive</b>                                                      | Started on<br>Treatment       | $\equiv$ | <b>Tested Positive</b>        | Started on<br>Treatment | $\equiv$ | <b>Tested Positive</b> | Started on<br>Treatment | $\equiv$ |
| $\circ$                                     | $\circ$                 | O%       | $\circ$                                                                     | $\circ$                       | O%       | $\circ$                       | $\circ$                 | O%       | $\circ$                | $\circ$                 | O%       |
| <b>Total DS-TB</b>                          |                         | $\circ$  | <b>Total DS-TB</b><br>$\circ$                                               |                               |          | <b>Total DS-TB</b><br>$\circ$ |                         |          | <b>Total DS-TB</b>     |                         | $\circ$  |
| <b>Total DR-TB</b>                          |                         | $\circ$  |                                                                             | <b>Total DR-TB</b><br>$\circ$ |          | <b>Total DR-TB</b>            |                         | $\circ$  | <b>Total DR-TB</b>     |                         | $\circ$  |
| Section 3: Staff Screening for TB           |                         |          |                                                                             |                               |          |                               |                         |          | $\mathbf C$            | B<br>Add Feedbac        |          |
| Section 4: TB among Staff                   |                         |          |                                                                             |                               |          |                               |                         |          |                        | O/O                     |          |
| $\circ\hspace{0.15cm}\dot{\hspace{0.15cm}}$ |                         |          | • How many staff members have been diagnosed with TB in the past 12 months? |                               |          |                               |                         |          |                        | Add Feedback            |          |

*Figure 22: Risk assessment form*

- B. Color code of the score
- C. B. Achieved score
- D. C. Button to add feedback for respective sections.

## <span id="page-15-0"></span>Orientation to the Facility Assessment form:

- 1. Information Source/Lead Facility Representative: this is the source of information within the facility. This contains the information of interviewee.
- 2. Administrative Controls: This area contains 6 sections to pull different type of information about the risk related to the facility-staffs. They are:
	- A. Section 1: Facility staff details
	- B. Section 2: Facility Patient Access/Occupancy Data
	- C. Section 3: Staff Screening for TB
	- D. Section 4: TB Among Staff
	- E. Section 5: Management of Infection Control (IC) Program
	- F. Section 6: Turn Around Times (Average Number of Days it takes for producing test results or start treatment)
- 3. Environmental Controls: this area contains four sections to pull information about the risk related to the environment of the facility. They are:
	- A. Section 7: Sputum Collection
	- B. Section 8: Natural Ventilation
	- C. Section 9: Mechanical Ventilation (where applicable)
	- D. Section 10: Air Disinfecting Systems by upper Room UVGI (where applicable)
- 4. Personal Protection Equipment: this area contains 1 section to pull information related to the risk during respiration. The section is as below:
	- E. Section 11: Respiratory Protection Program (RPP)

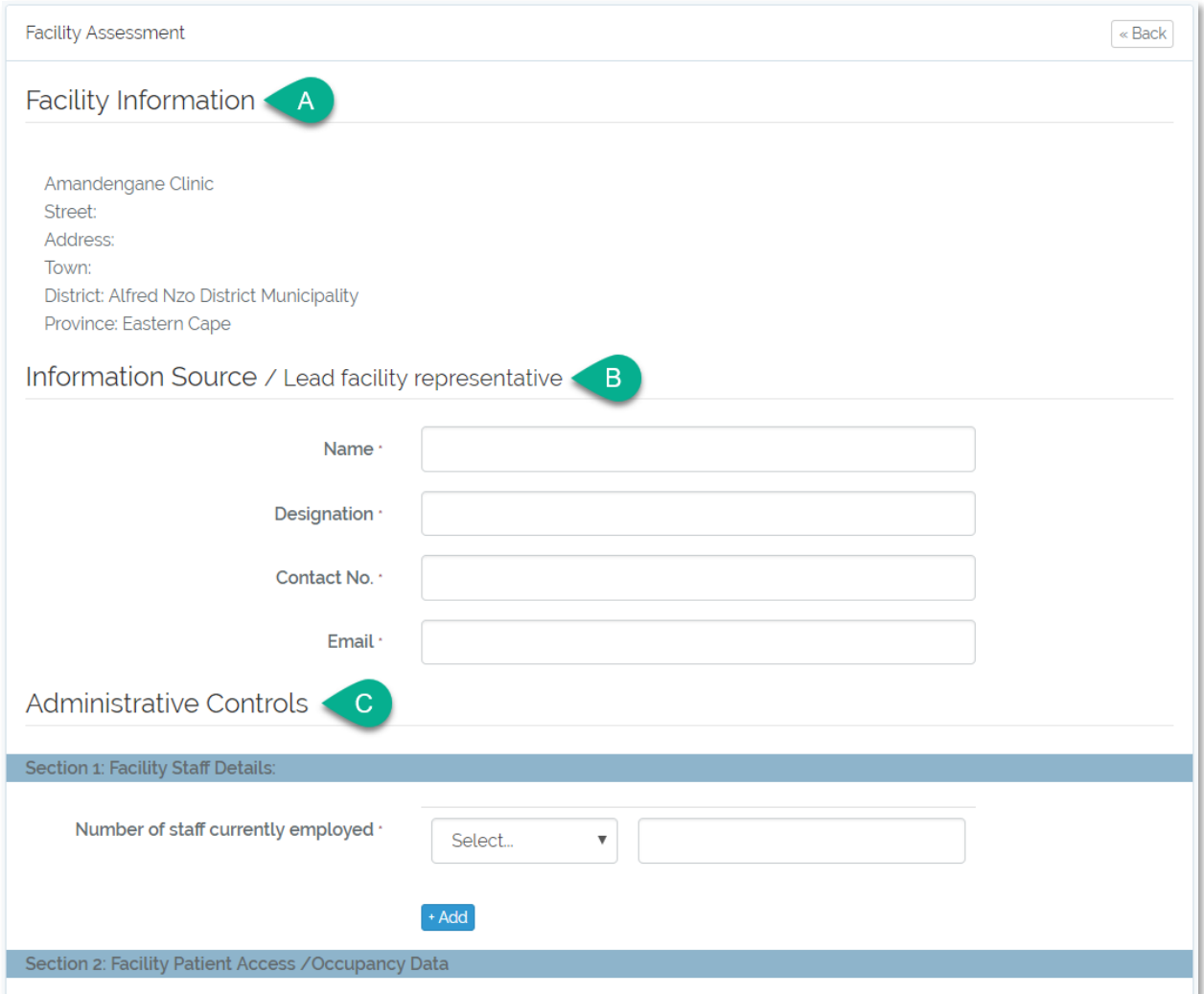

*Figure 23: Risk assessment questionnaire form*

## <span id="page-16-0"></span>Edit a Draft Assessment

#### **Steps to Edit:**

1. Click Assessments  $\Rightarrow$  Assess Facilities; the list of the facilities will appear as shown in figure 21;

Page | 15

2. Identify the facility of interest by using search criteria; click the "Edit Draft" button; the unfinished assessment form will appear in edit mode. Edit it as necessary and Submit with feedback after viewing score.

## <span id="page-17-0"></span>View Dashboard

#### **Steps to Edit:**

- 1. Click Assessments  $\Rightarrow$  Dashboard; the dashboard page will appear for the current assessmentcycle; the default data-scope will be national data (includes facilities of all province and districts) as shown in figure 14.
- 2. To customize the dashboard as required, select your preferred province, district and assessment cycle.

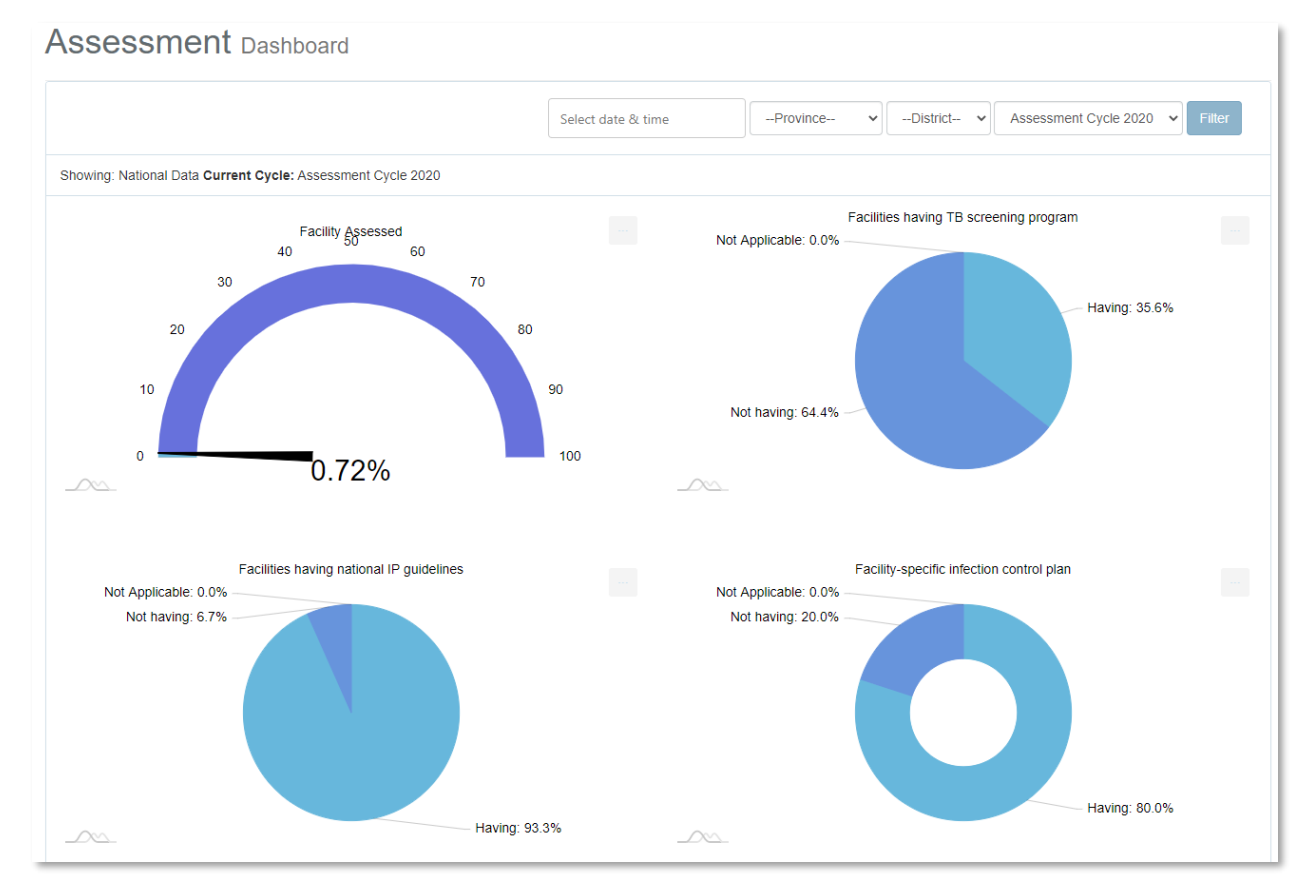

*Figure 24: Assessment dashboard*

# <span id="page-18-0"></span>Clinical Guidelines (for administrator)

Administrative users of IPConnect application can access the list of guidelines from the Guidelines menu item from the main menu located at the top menu bar, which consists of 8 submenu options:

- **Guidelines**
- Add New
- Guideline Category
- Add New Category
- Guideline Files
- Add new Files
- FAQ
- Add FAQ

The user must login to the system to be able to perform any assessment activities. The url http://www.ipconnect-sa.org will take the assessor to the public home page of ipconnect-sa portal. Where at the upper right corner, the Login link is available as shown in the figure 12.

From the list of Guidelines, the admin user can Create, Edit, Activate or Deactivate and Delete a Guidelines and sections of the Guidelines.

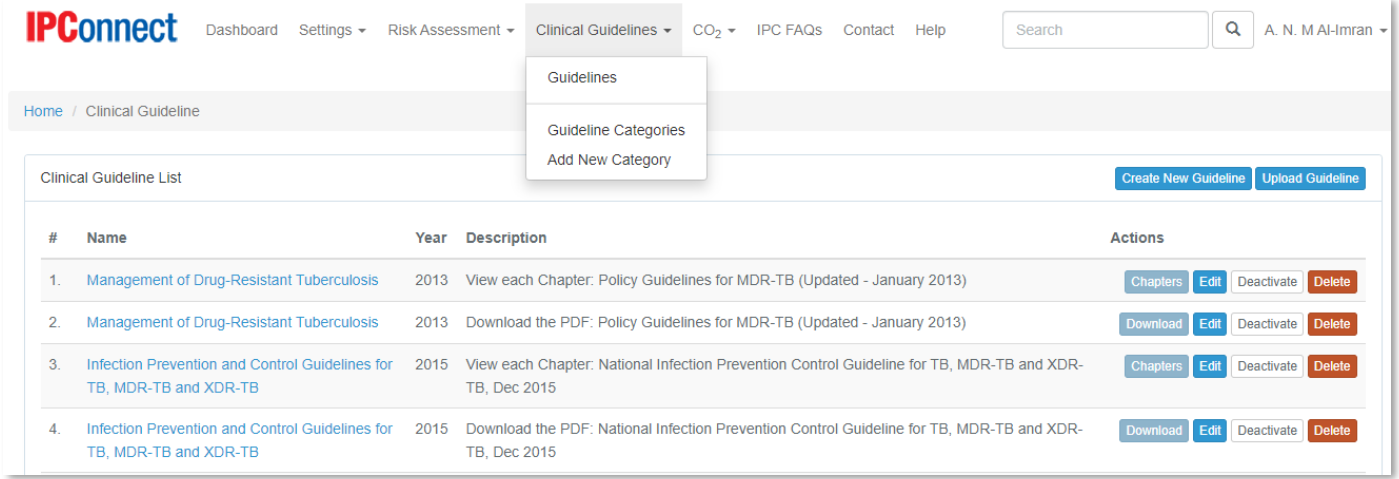

*Figure 25: Guideline admin menu*

Guidelines are categorized by topic and categories can be Created, Edited, Deleted and Activated or Deactivated from the Guideline Category page shown on figure 2

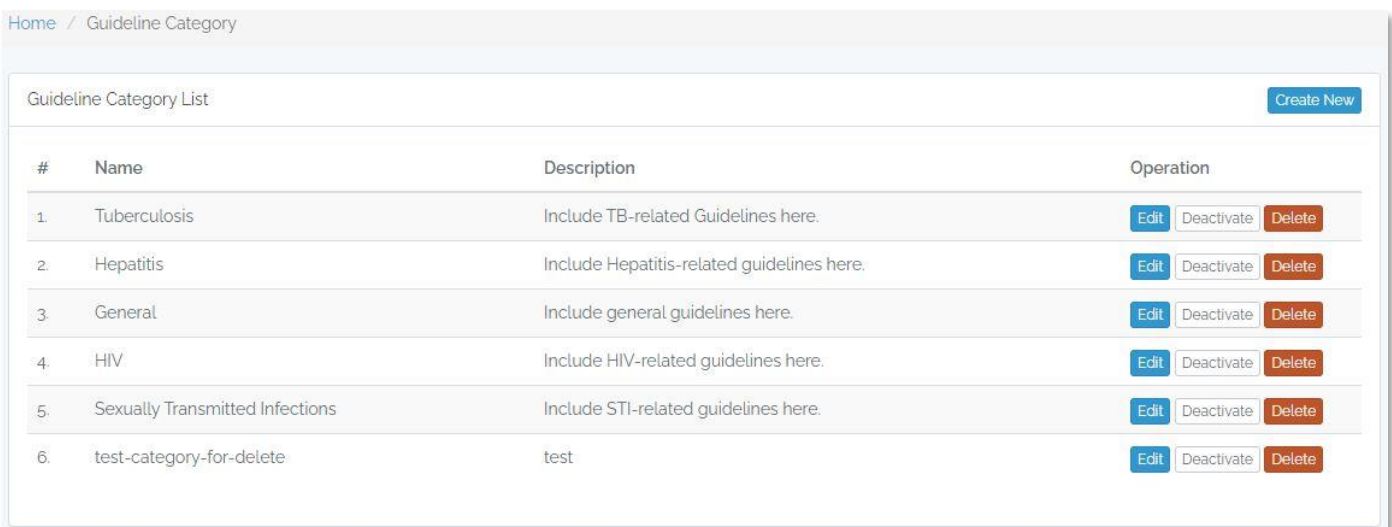

*Figure 26: Guideline category*

# <span id="page-20-0"></span>Guidelines (for user)

A website visitor does not require to login to the IPConnect application to access the guidelines. The "Clinical Guideline" menu item, which is located in the top menu bar, as shown in figure below:

#### *Figure 27: Guidelines menu*

"Clinical Guideline" menu will lead to the page to read the documents on the website by clicking on the "Chapters" button at the right of each Guidelines and a downloadable version is available from the same page as shown on figure below:

| Clinical Guideline List                   |      |                                                                               |                |                 |  |  |  |  |
|-------------------------------------------|------|-------------------------------------------------------------------------------|----------------|-----------------|--|--|--|--|
| <b>Name</b>                               | Year | <b>Description</b>                                                            | <b>Actions</b> |                 |  |  |  |  |
| Management of Drug-Resistant Tuberculosis |      | 2013 View each Chapter: Policy Guidelines for MDR-TB (Updated - January 2013) |                | Chapters        |  |  |  |  |
| Management of Drug-Resistant Tuberculosis |      | 2013 Download the PDF: Policy Guidelines for MDR-TB (Updated - January 2013)  |                | <b>Download</b> |  |  |  |  |

*Figure 28: Guidelines*

Chapters of the Guidelines document will appear as list as the figure below:

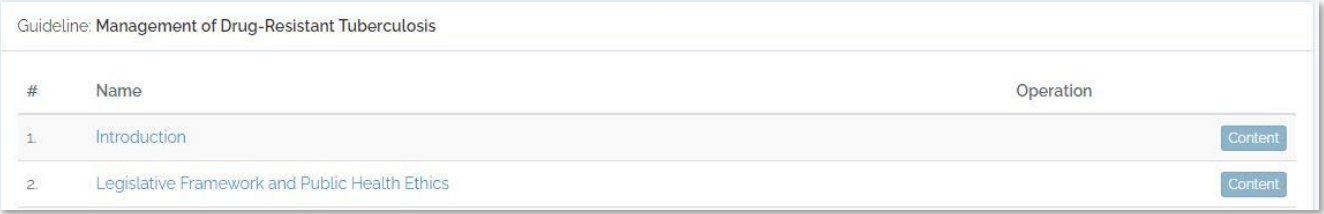

*Figure 29: List of contents*

# <span id="page-21-0"></span>FAQ

FAQ section consists of frequently asked questions and answers related to infection prevention and control and guidelines for steps to follow for healthcare worker if they get exposed to any airborne or bloodborne pathogens.

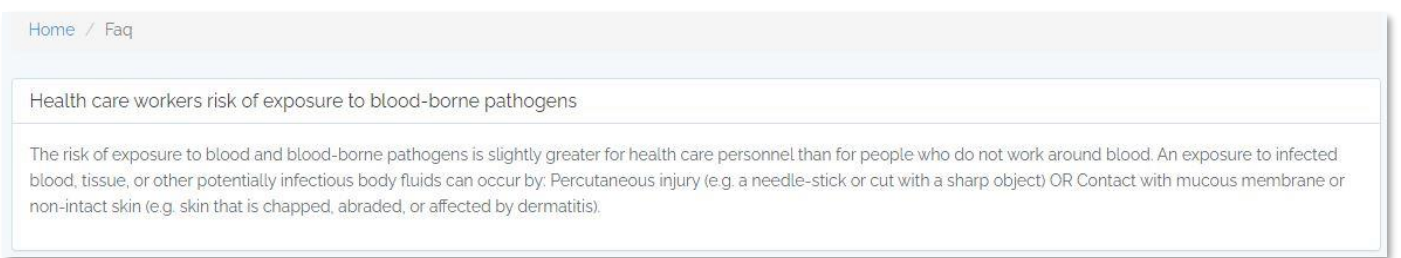

*Figure 30: FAQ*

# <span id="page-22-0"></span>CO<sup>2</sup> Level monitoring dashboard

## <span id="page-22-1"></span>Background of CO<sub>2</sub> monitoring device:

USAID TB South Africa Project supports the South African Department of Health to address challenges and improve TB infection prevention and control (IPC) in health facilities within all levels of the IPC hierarchy, including managerial, administrative, environmental and personal protective equipment controls. Within environmental controls, the project implemented a variety of interventions including the implementation of  $CO<sub>2</sub>$  sensors to monitor carbon dioxide levels as a proxy for TB transmission risk.

High concentration of  $CO<sub>2</sub>$  in the air increases the risk of TB transmission. The recommended  $CO<sub>2</sub>$  level should be less than 500 PPM to reduce the transmission of TB from person to person. Tuberculosis South Africa project introduced  $CO<sub>2</sub>$  level monitoring sensors in outpatient departments, emergency sections and wards of the health facilities to monitor  $CO<sub>2</sub>$ . The reading from the  $CO<sub>2</sub>$  monitoring sensors transmit  $CO<sub>2</sub>$  level data to the IPConnect dashboard and triggers alerts when  $CO<sub>2</sub>$  level crosses 500 PPM or more and an alarm at 1100 ppm or more.

 $CO<sub>2</sub>$  level monitoring dashboard is accessible to the authorized users and can be accessed from the top menu bar as shown on the figure 18

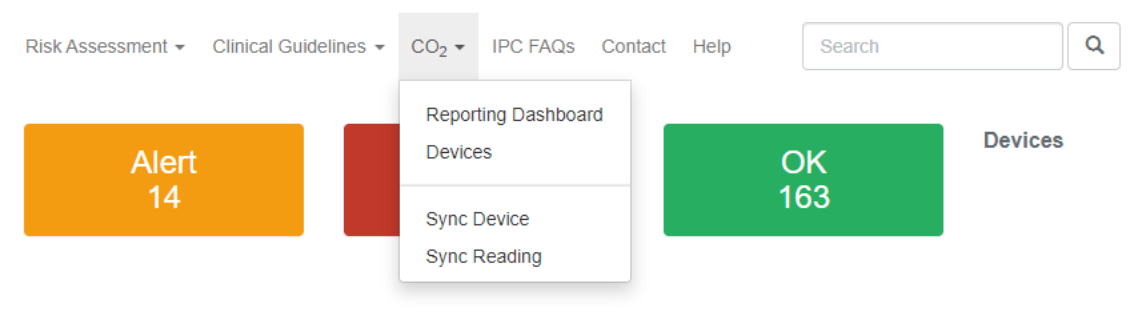

*Figure 31: CO2 level monitoring*

The  $CO<sub>2</sub>$  menu item consists of 4 submenus as the following:

- Reporting Dashboard
- **Devices**
- Sync Device
- Sync Reading

## <span id="page-22-2"></span>*Dashboard:*

On the Dashboard page there are two tabs:

- Home
- **Reports**

#### **Home:**

Home tab will allow the users to filter the devices by Province, District and Facility. The charts represent the CO<sub>2</sub> level reading from the devices on the real time and number of Alert, Alarm and Number of devices reading within the limit.

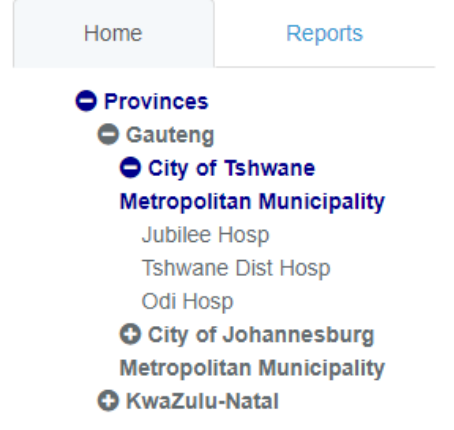

#### *Figure 32: Hierarchical menu*

Home tab displays the list of Administrative units in a hierarchical order in an expandable menu. This page allows the user to view CO2 level of different level. If province is selected from the menu, it will show reading by province, similarly it allows to view report by individual health facility level.

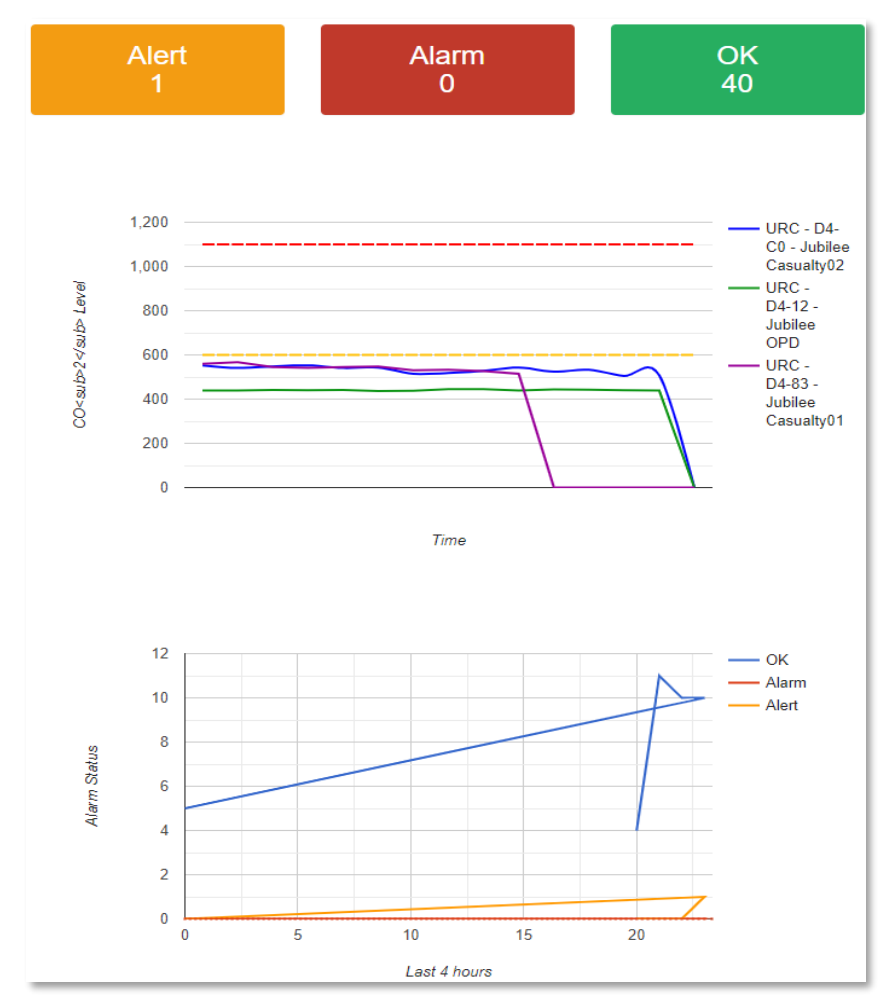

*Figure 33: Realtime CO2 level report*

List of CO2 monitoring devices are found on the right-hand side of the page as shown on figure below:

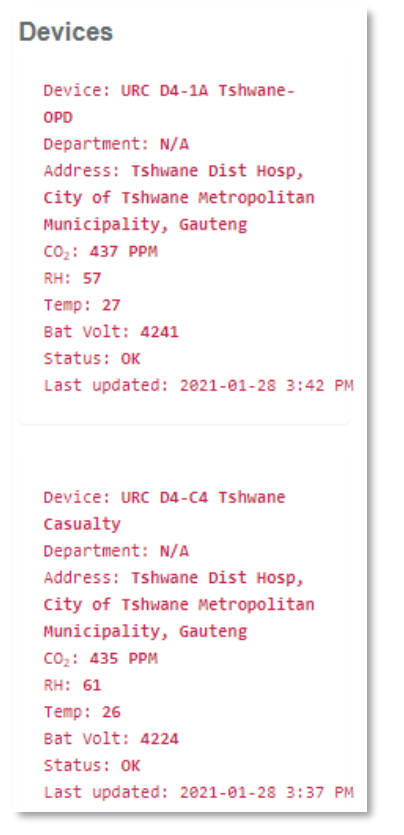

*Figure 34: List of CO2 monitoring devices*

#### **Reports:**

Under reports tab there are 4 options as the following:

- Dashboard
- CO<sub>2</sub> level comparison
- Facilities with higher level of  $CO<sub>2</sub>$
- CO2 level spike times

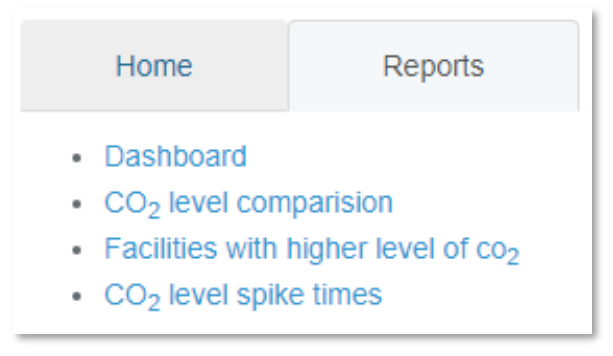

*Figure 35: CO2 Dashboard*

Summary: Summary pages shows an overview of the status of all the devices installed. The information includes "Maximum Average  $CO<sub>2</sub>$  level today" and "Facilities with maximum alert today".

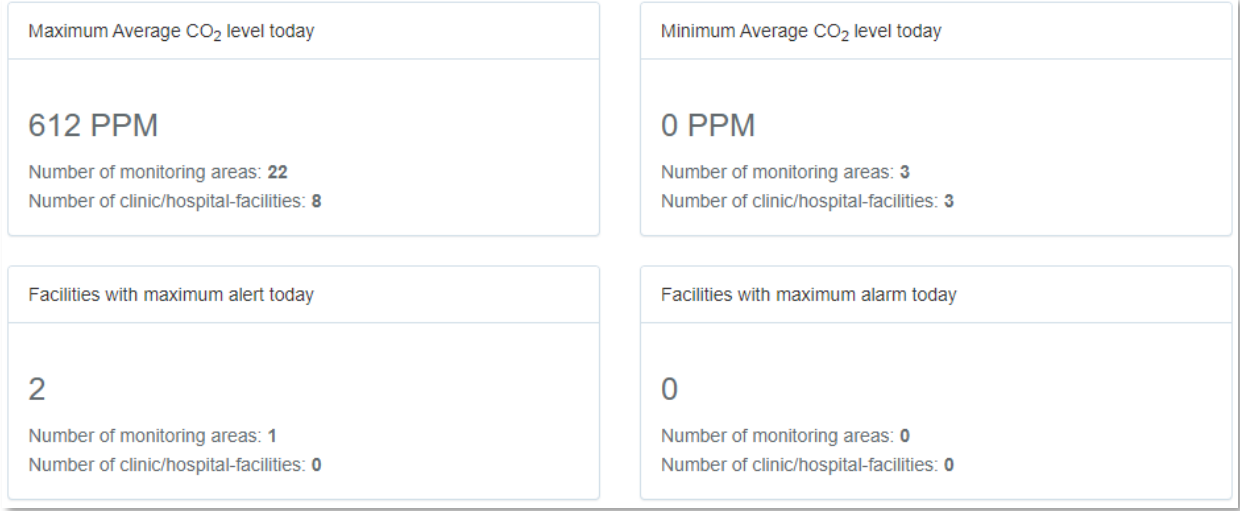

*Figure 36: Summary report*

CO<sub>2</sub> level comparison: This page shows the level of CO<sub>2</sub> recorded by each device of that facility. Each line on the line chart represents each individual device.

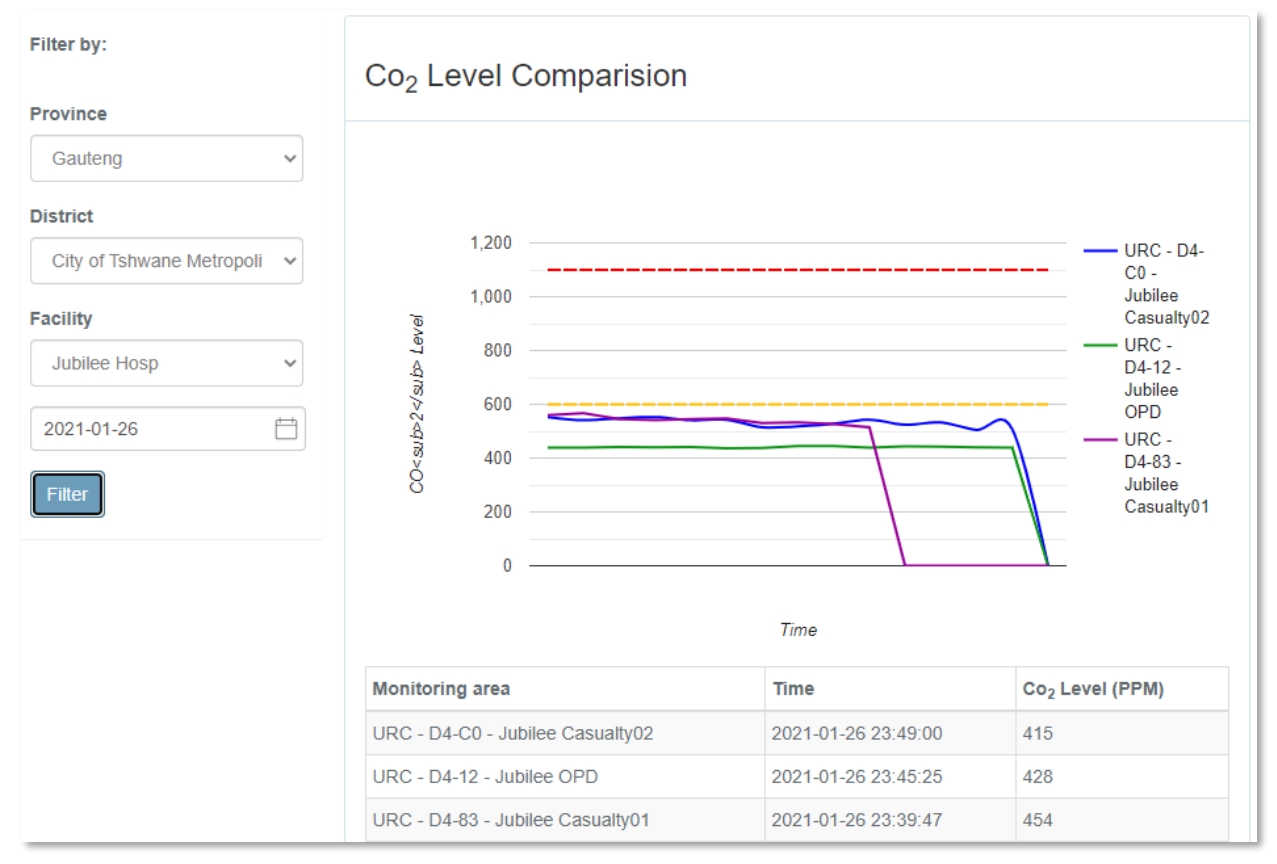

*Figure 37: CO2 Level comparison*

Facilities with higher level of CO2: To view facilities with higher level of CO2 in a given period of time, this page allows the users to select date range and range of CO2 level to pull list of facilities.

| Filter by                                                                                                    |                     |          | Facilities with higher Level of CO2 |                             |                                         |                 |
|----------------------------------------------------------------------------------------------------|---------------------|----------|-------------------------------------|-----------------------------|-----------------------------------------|-----------------|
| $\begin{tabular}{ c c c c } \hline & \multicolumn{3}{ c }{\multicolumn{3}{ c }{\mult$<br>2020-09-10 | Time                | Province | <b>District</b>                     | Facility                    | Device                                  | Co <sub>2</sub> |
| $\frac{1}{16}$<br>2020-09-11                                                                                                    | 2020-09-11 20:34:15 | Gauteng  | CO2 Monitor - ODI-OPD (URC)         | Odi Hosp                    | CO <sub>2</sub> Monitor - ODI-OPD (URC) | 638             |
| $OCO2$ >=                                                                                                    | 2020-09-11 20:17.22 | Gauteng  | CO2 Monitor - ODI-OPD (URC)         | Odi Hosp                    | CO <sub>2</sub> Monitor - ODI-OPD (URC) | 633             |
| 600                                                                                                    | 2020-09-11 19:44:05 | Gauteng  | CO2 Monitor - ODI-OPD (URC)         | Odi Hosp                    | CO2 Monitor - ODI-OPD (URC)             | 610             |
| CO <sub>2</sub> between                                                                                                    | 2020-09-11 19:38:52 | Gauteng  | CO2 Monitor - ODI-CASUALTY (URC)    | Odi Hosp                    | CO2 Monitor - ODI-CASUALTY (URC)        | 612             |
| 800<br>600<br>toi                                                                                                    | 2020-09-11 19:27:04 | Gauteng  | URC - D4-Co - Jubilee Casualtyoz    | Jubilee Hosp                | URC - D4-Co - Jubilee Casualtyoz        | 623             |
| Filter                                                                                                    | 2020-09-11 19:11:11 | Gauteng  | URC - D4-Co - Jubilee Casualtyoz    | Jubilee Hosp                | URC - D4-Co - Jubilee Casualtyoz        | 619             |
|                                                                                                    | 2020-09-11 18:33:38 | Gauteng  | URC D4-4C BMH-EC_02                 | Bheki Mlangeni Dist<br>Hosp | URC D4-4C BMH-EC_02                     | 621             |

*Figure 38: Facilities with higher level of CO<sup>2</sup>*

 $CO<sub>2</sub>$  level spike times: To identify  $CO<sub>2</sub>$  level spike time, this page allows the users to filter  $CO<sub>2</sub>$  level spike times by date range and by Province or District.

| Filter by                                 | Co <sub>2</sub> Level Spike Times |                   |                                   |                          |                                   |                 |
|-------------------------------------------|-----------------------------------|-------------------|-----------------------------------|--------------------------|-----------------------------------|-----------------|
| 岗<br>2020-09-10                           |                                   |                   |                                   |                          |                                   |                 |
| $\boxed{16}$<br>2020-09-11                | <b>Time</b>                       | Province District |                                   | Facility                 | Device                            | Co <sub>2</sub> |
|                                           | 2020-09-11 18:33:38               | Gauteng           | URC D4-4C BMH-EC_02               | Bheki Mlangeni Dist Hosp | URC D4-4C BMH-EC_02               | 621             |
| Province                                  | 2020-00-11 10:18:57               | Gauteng           | URC D4-69 SouthRand_VirologyWaitz | South Rand Hosp          | URC D4-69 SouthRand_VirologyWait2 | 511             |
| Gauteng<br>$\checkmark$                   | 2020-09-11 10:15:01               | Gauteng           | URC-D4-4A-SouthRand_ODP1          | South Rand Hosp          | URC-D4-4A-SouthRand_ODP1          | 648             |
| <b>District</b>                           | 2020-09-10 09:25:00               | Gauteng           | URC D4-73 BMH-OPD_02              | Bheki Mlangeni Dist Hosp | URC D4-73 BMH-OPD_02              | 766             |
| City of Johannesburg Metropolitan Munic v | 2020-09-10 09:18:05               | Gauteng           | URC D4-9B BMH-EC_01               | Bheki Mlangeni Dist Hosp | URC D4-QB BMH-EC 01               | 532             |
|                                           | 2020-09-10 07:51:01               | Gauteng           | URC D4-CE SouthRand_VirologyWait1 | South Rand Hosp          | URC D4-CE SouthRand_VirologyWait1 | 784             |
| Filter                                    |                                   |                   |                                   |                          |                                   |                 |

*Figure 39: CO<sup>2</sup> level spike times*

## <span id="page-27-0"></span>Tips

Tips section displays display tips for healthcare workers for infection prevention. Tips are set of messages pushed to the IPConnect apps from server. However, web interface allows users to view daily tips as shown on the figure 40

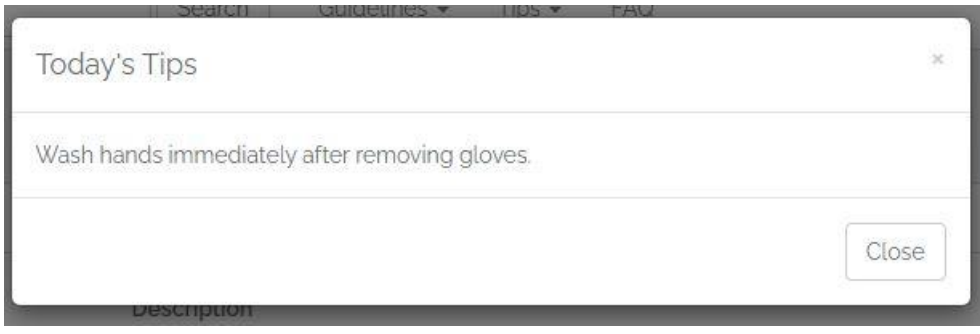

Figure 40: Daily tips